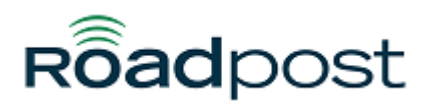

[Portal](https://support.roadpost.com/) > [Knowledgebase](https://support.roadpost.com/kb) > [GeoPro](https://support.roadpost.com/kb/geopro-3) > [GeoPro Messenger](https://support.roadpost.com/kb/geopro-messenger) > [How-To](https://support.roadpost.com/kb/how-to-15) > [Declaring & cancelling](https://support.roadpost.com/kb/articles/declaring-cancelling-an-emergency-on-geopro-messenger) [an emergency on GeoPro Messenger](https://support.roadpost.com/kb/articles/declaring-cancelling-an-emergency-on-geopro-messenger)

## Declaring & cancelling an emergency on GeoPro Messenger Lu Parente - 2014-05-14 - in [How-To](https://support.roadpost.com/kb/how-to-15)

Follow the steps below on how to declare and cancel and Emergency from the GeoPro Messenger GPM1000.

**Note**: The Emergency service enables a device user to alert predefined escalation contacts when in distress. Once triggered via the dedicated Emergency button, automatic position reports will be sent to the GeoPro Web Application and alerts will be sent to the escalation contact list. While in emergency mode, all of the GeoPro services remain functional.

There are 2 ways to declare an emergency from the device; using the dedicated emergency button or by navigating through the menu options.

Solution: Declaring an Emergency using the Emergency button

- 1. Lift the emergency button cover.
- 2. Press and hold the Emergency button for 2 seconds.
- 3. The red Emergency LED will flash indicating the emergency is awaiting confirmation.
- 4. A confirmation message is sent to the device from the GeoPro Web Application.
- 5. Press the "Yes" softkey to confirm the Emergency or press the "Cancel" softkey to cancel the emergency.
- 6. Once confirmed the red Emergency LED will turn to solid red.
- 7. Declaring an Emergency using the menu
- 8. Press the "Menu" softkey from the Home screen.
- 9. Scroll to "Emergency" and press the "Select" softkey.
- 10. Scroll to "Declare Emergency" and press the "Select" softkey.
- 11. The red Emergency LED will flash indicating the emergency is awaiting confirmation.
- 12. A confirmation message is sent to the device from the GeoPro Web Application.
- 13. Press the "Yes" softkey to confirm the Emergency or press the "Cancel" softkey to cancel the emergency.
- 14. Once confirmed the red Emergency LED will turn to solid red.

## Solution: Cancelling an Emergency

- 1. Press the "Menu" softkey from the Home screen.
- 2. Scroll to "Emergency" and press the "Select" softkey.
- 3. Scroll to "Cancel Emergency" and press the "Select" softkey.
- 4. The Cancel Emergency screen will display "Select "YES" to confirm Emergency cancellation, or "NO" to maintain Emergency status", press the "Yes" softkey to cancel the emergency.